# CARA UNTUK LOGIN SISTEM

- 1. Buka browser dan type dibahagian url : <http://ehadir.htar.gov.my/Auth/Login>
- 2. Atau klik link eHadir didalam website HTAR

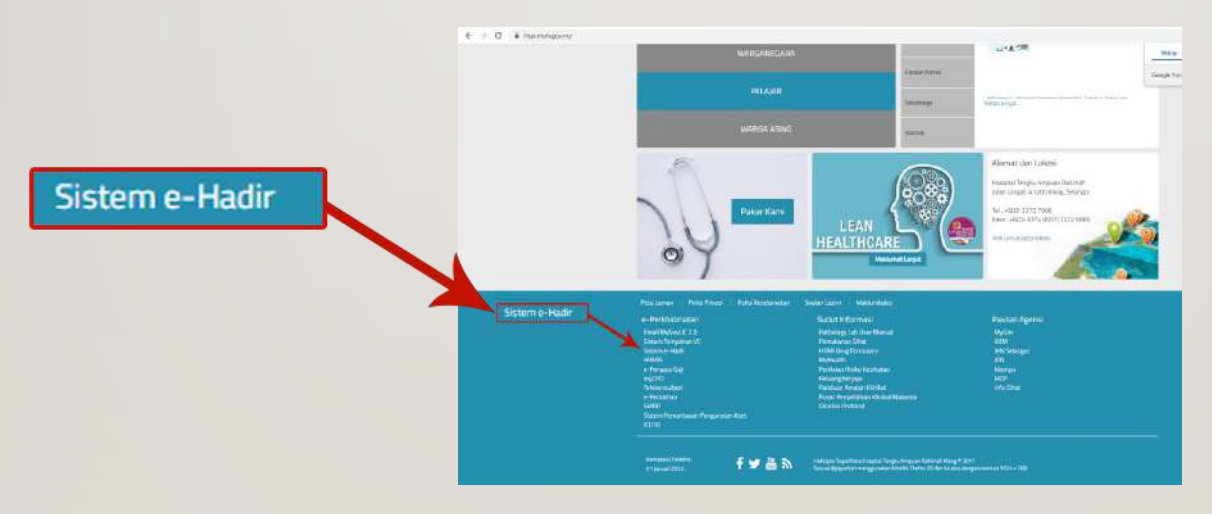

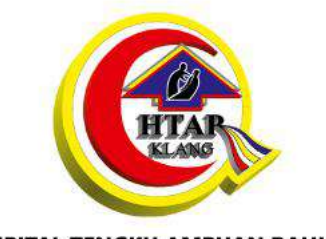

**HOSPITAL TENGKU AMPUAN RAHIMAH** 

#### eHadir

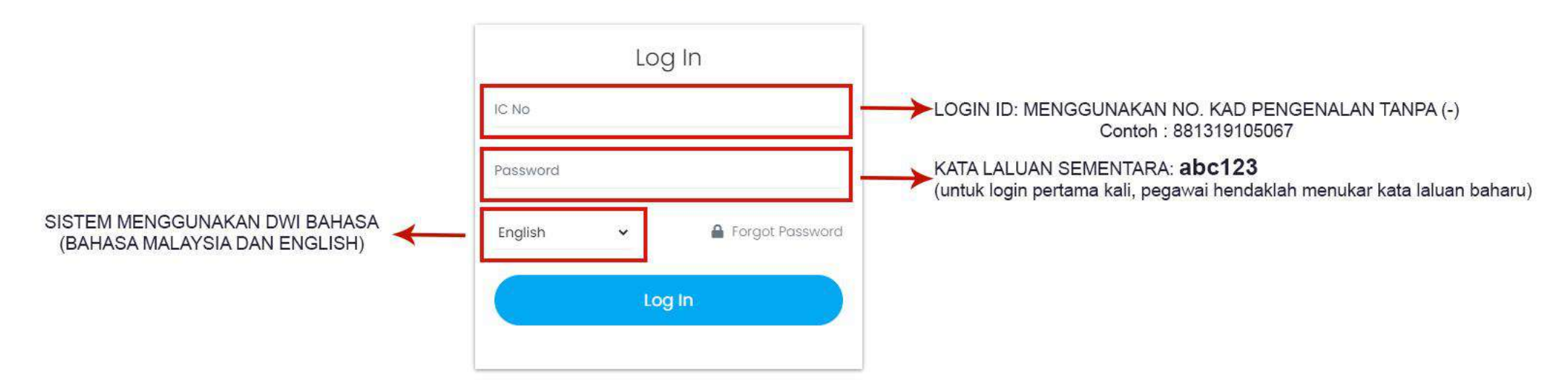

\*Sekiranya anda telah menukar kata laluan dan terlupa kata laluan anda, mohon pihak pentadbir atau pelulus jabatan anda untuk reset kata laluan.

## CAPAIAN PANTAS UNTUK MELIHAT LAPORAN KEHADIRAN

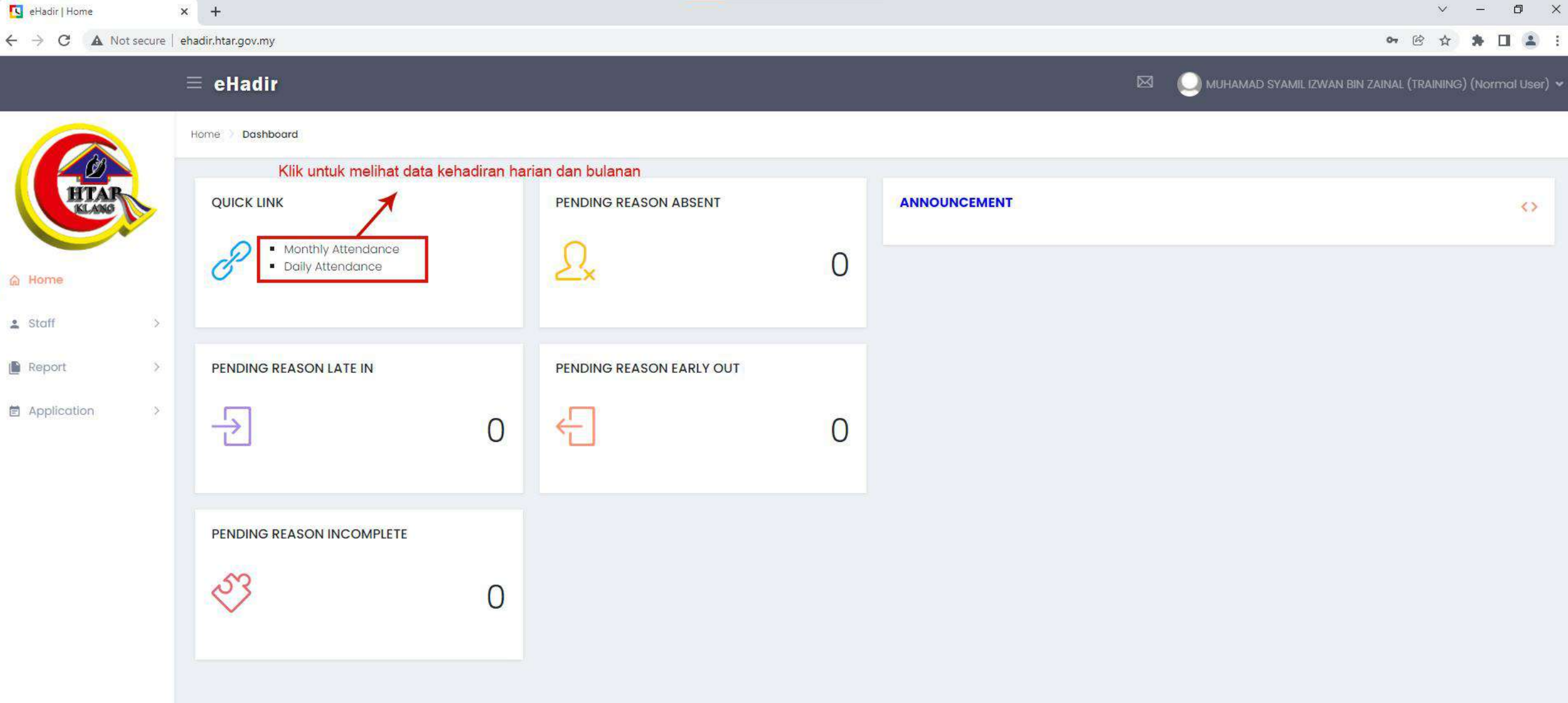

© 2021 eHadir

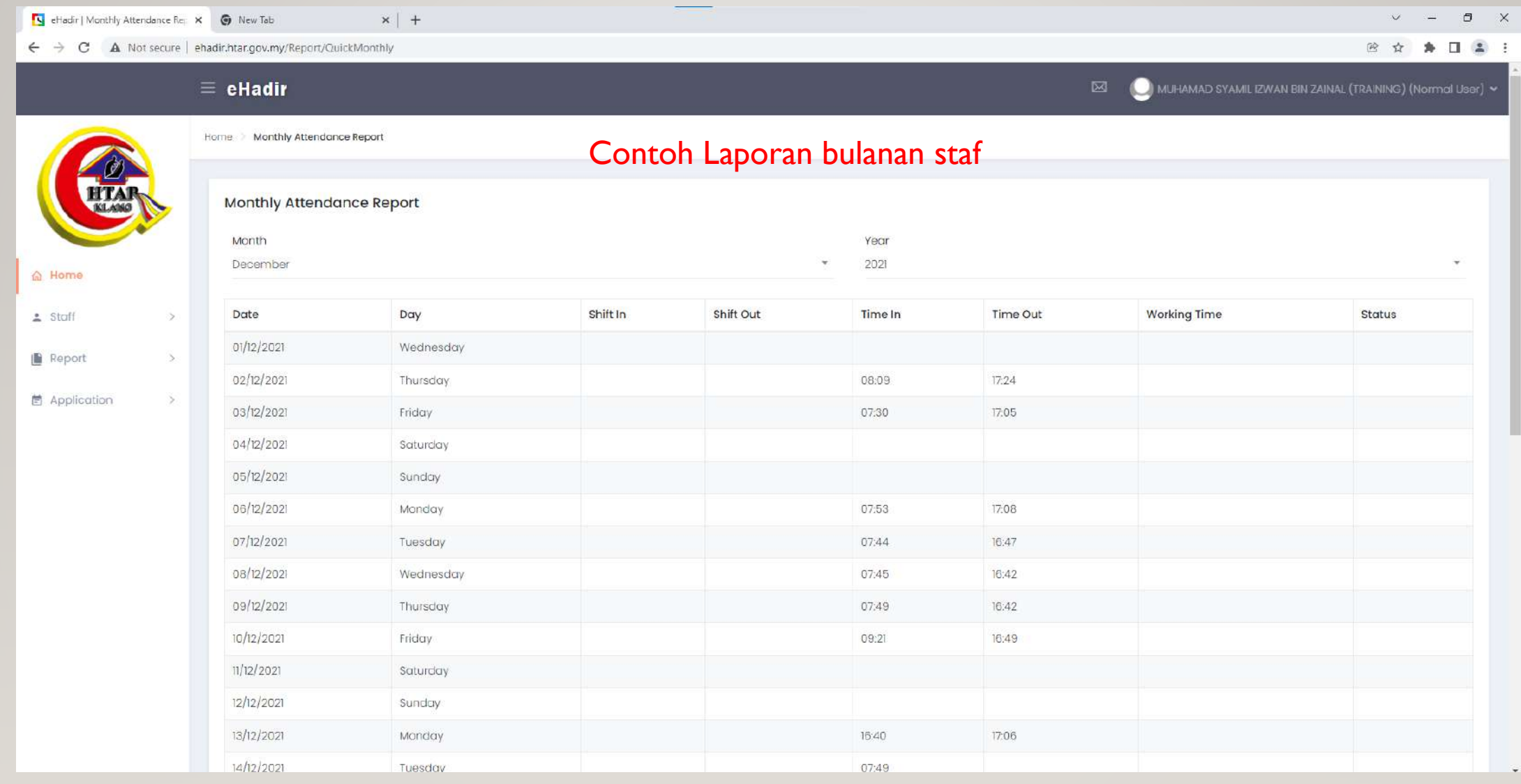

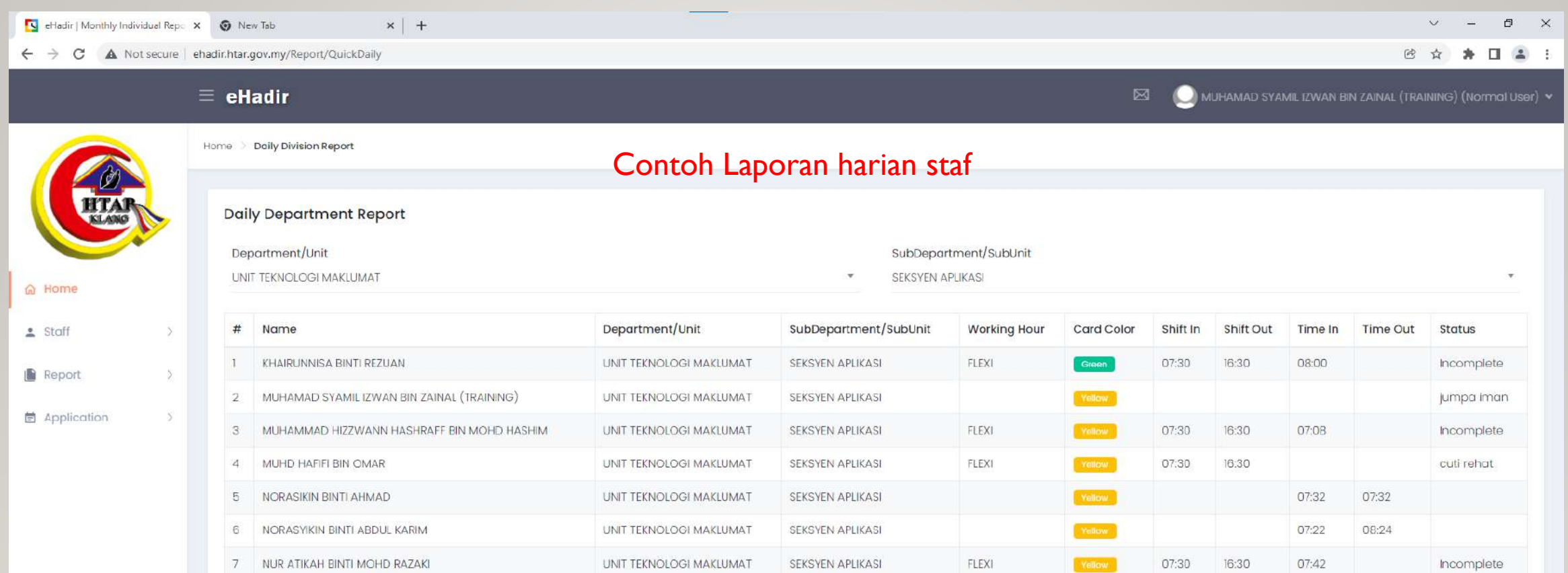

© 2021 eHadir

## CARA UNTUK CETAK LAPORAN KEHADIRAN BULANAN

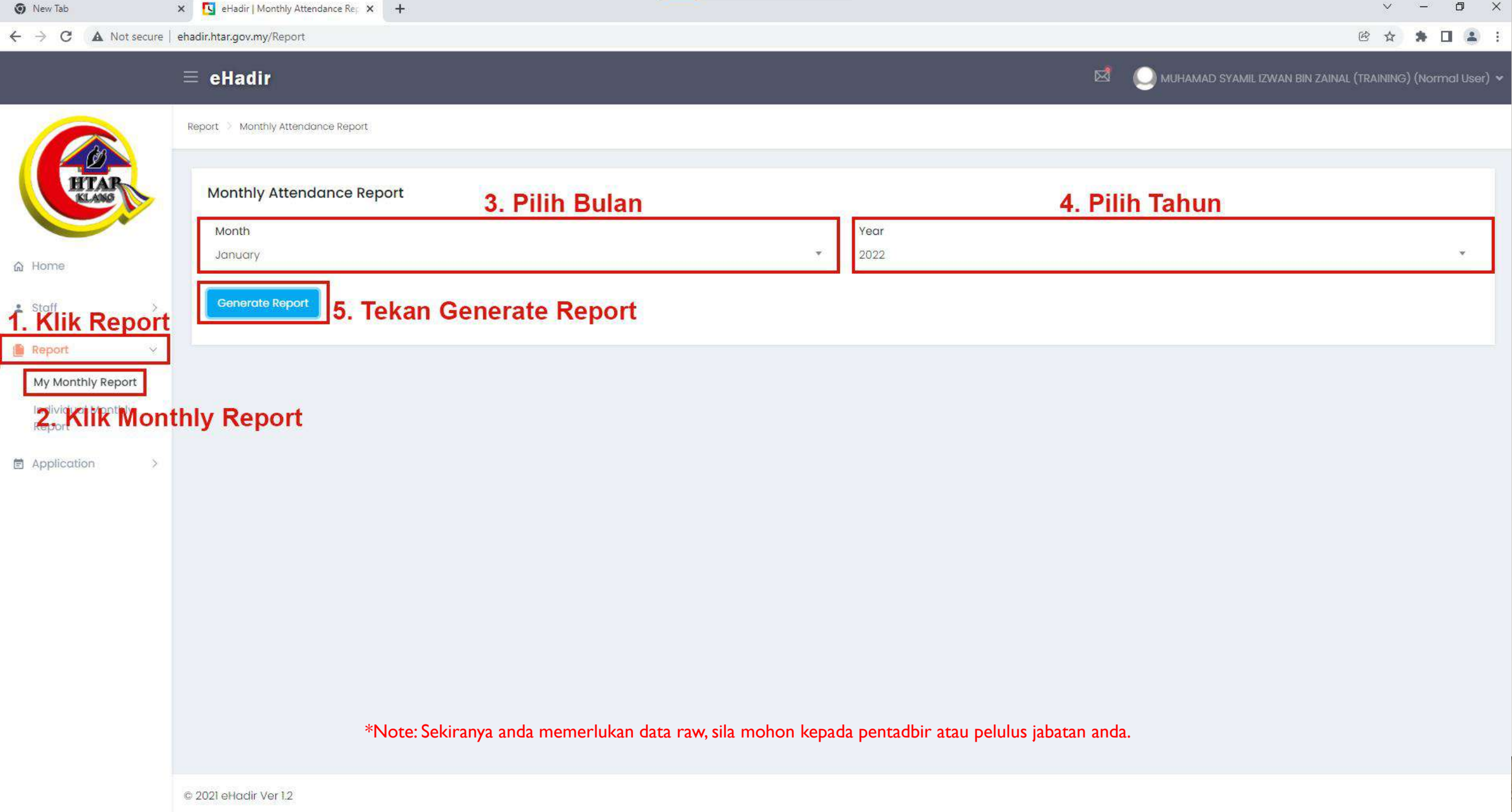

 $\mathcal{N}$ 

**Bell Rock of Constantinent** 

**Property** 

### **CARA UNTUK MENGEMASKINI ALASAN** TIDAK HADIR BEKERJA / DATANG LEWAT / KELUAR AWAL **DAN LAIN-LAIN**

### $\equiv$  eHadir

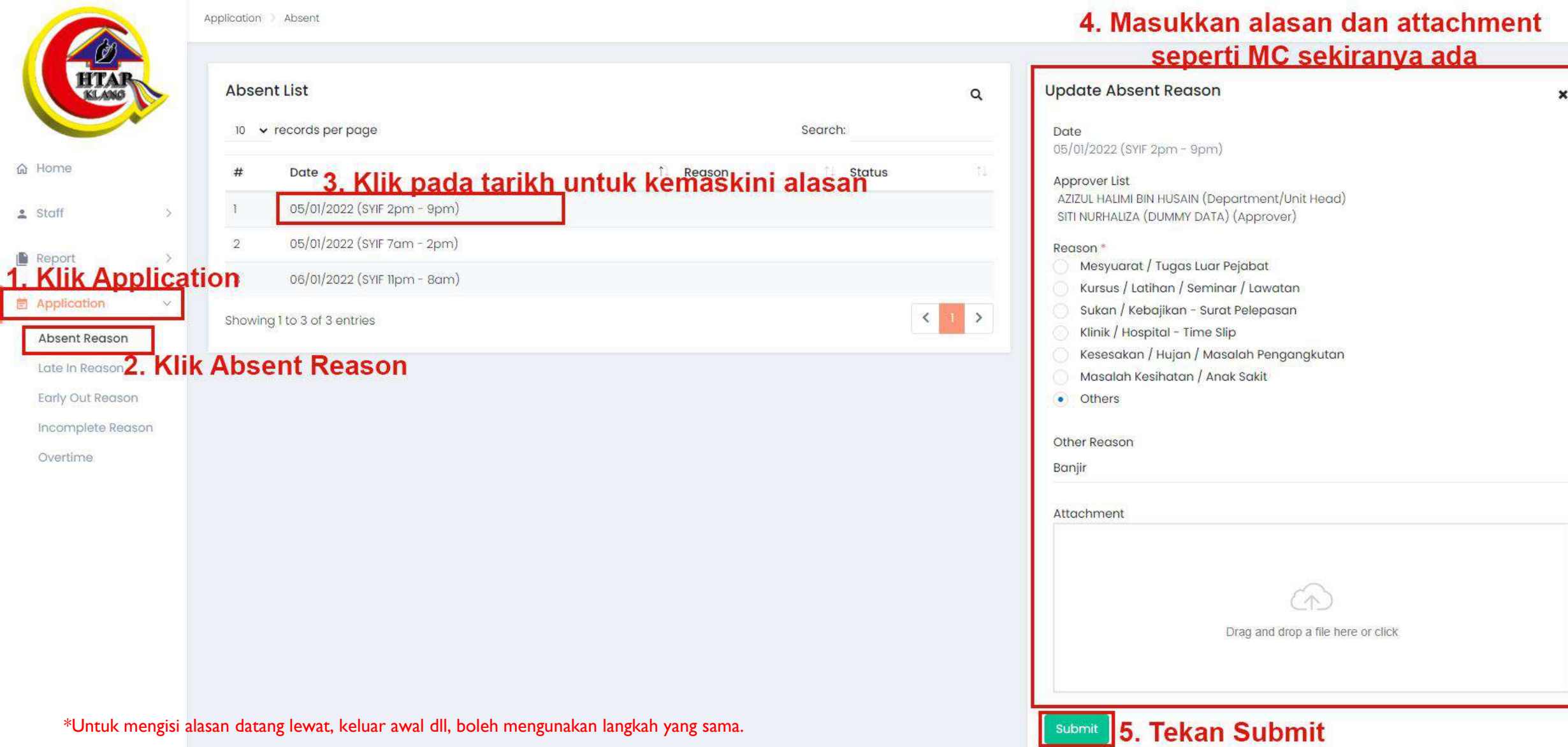

图 ☆ ★ □ ▲ :

 $\vee$ 

MUHAMAD SYAMIL IZWAN BIN ZAINAL (TRAINING) (Normal User) v

 $\Box$   $\quad$   $\times$ 

### **CARA UNTUK TUKAR** KATA LALUAN (PASSWORD) **SEDIA ADA**

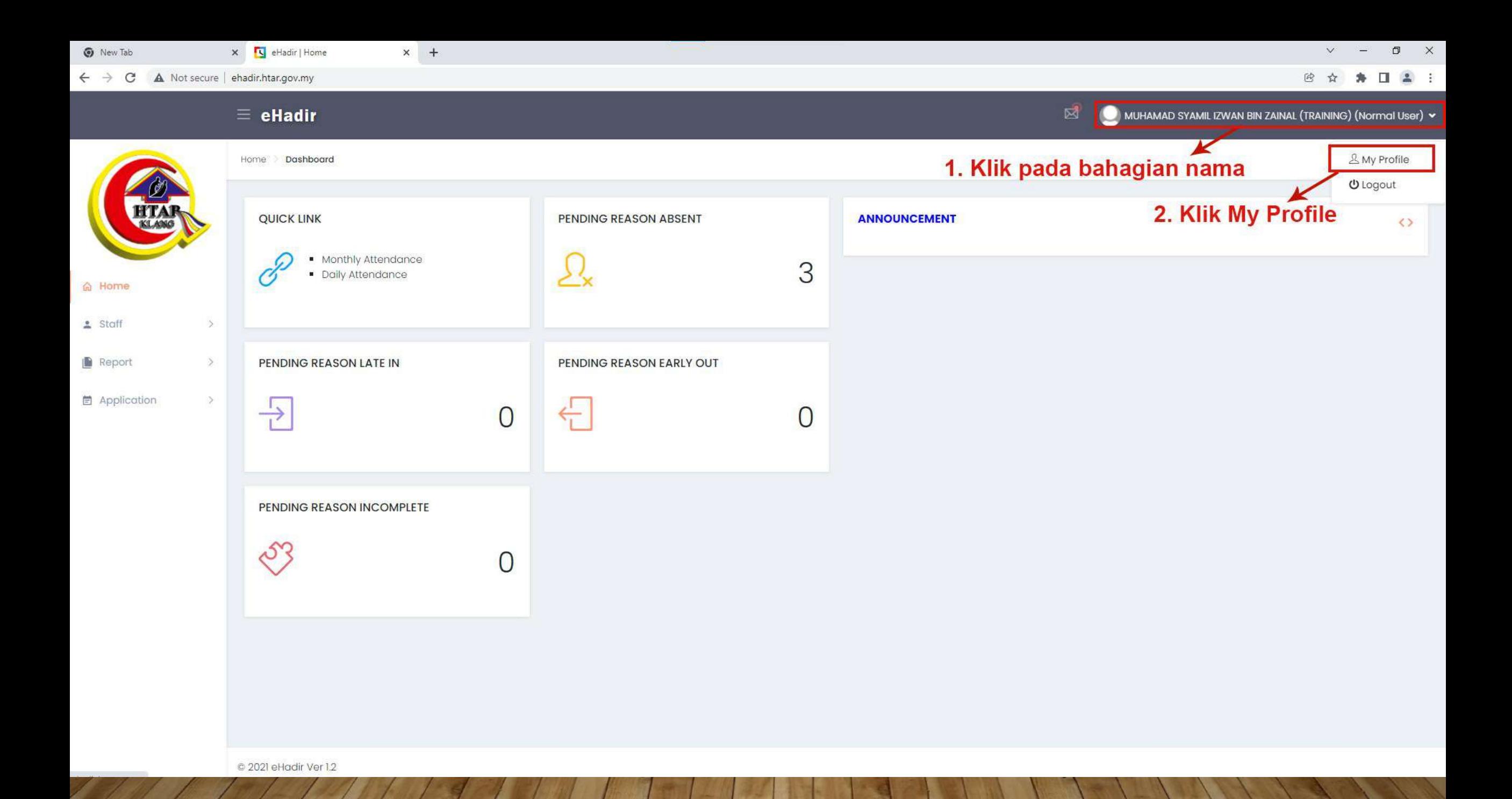

x <a>IV</a> <a>IV</a>Noting</a>Noting</a>Noting</a>Noting</a>Noting</a>Noting</a>noting</a>noting</a>noting</a>noting</a>noting</a>noting</a>noting</a>noting</a>noting</a>noting</a>noting</a>noting</a>noting</a>noting</a>n  $\times$  + **v** New Tab

A Not secure | ehadir.htar.gov.my/Home/MyProfile  $\leftarrow$   $\rightarrow$  $\mathcal{C}$ 

#### $\equiv$  eHadir

Home > My Profile

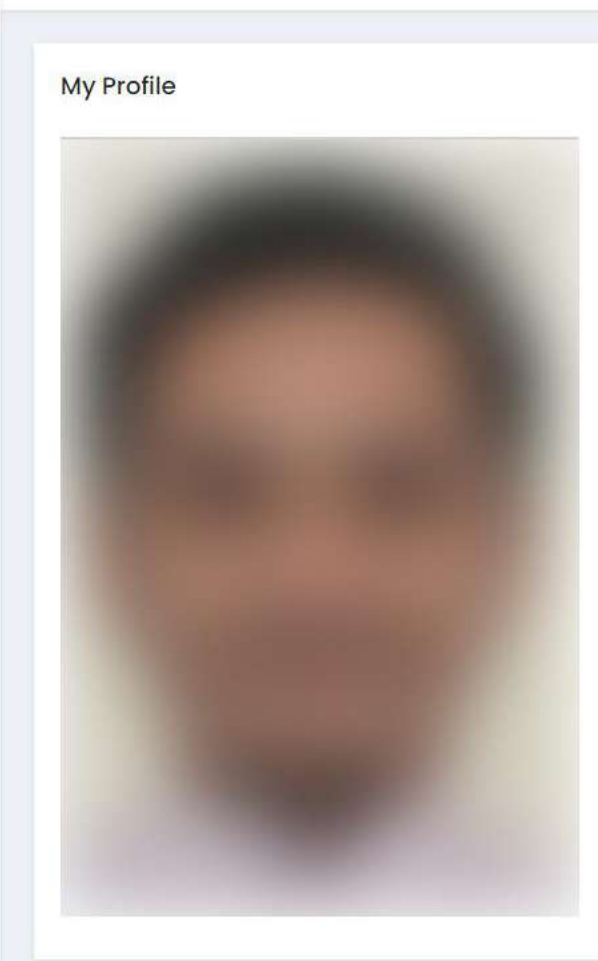

Name MUHAMAD SYAMIL IZWAN BIN ZAINAL (TRAINING)

IC No 950222106687

Department/Unit UNIT TEKNOLOGI MAKLUMAT

Designation PEGAWAI TEKNOLOGI MAKLUMAT

Working Hour Type Shift

User Type Normal User

Email

 $\boxtimes$ 

3. Klik pada simbol untuk tukar kata laluan

MUHAMAD SYAMIL IZWAN BIN ZAINAL (TRAINING) (Normal User) v

syamilizwan@moh.gov.my SubDepartment/SubUnit SEKSYEN APLIKASI

Gender Male

Role Normal User

C 2021 eHadir Ver 1.2

 $\Box$  $\mathbb{R}^{\times}$  $\vee$ 

Change Password

۰

 $\overrightarrow{\omega}$  $\rightarrow$  $\rightarrow$ п